## **Metamask Installation Instructions**

**Metamask** – it is a plugin for Chrome and Firefox browsers for fast payments and transfers within Ethereum network as well as for working with cryptocurrency exchanges and decentralized applications (Dapps) such as [https://dsgplay.com.](https://dsgplay.com/)

This is a fully-fledged, simple wallet that is in your browser and obviously is ahead of other online wallets (at least you always have private keys).

Blockchain allows you to create a new type of applications – Dapps; in order to communicate safely with them you need a mediator. The plugin Metamask performs its role. If you work without it, then you must demonstrate your base wallet every time (and not all sites deserve trust).

### **1. Why do you need Metamask?**

The plugin serves as a mediator between your main wallet and regular sites. You transfer the ether and tokens there that you want to actively use, and all your other assets are quietly stored in the basic wallet.

It is done to protect the data of your crypto currency wallets as well as to make dealing with the ether and other tokens convenient and fast.

So, you can have several wallets for different purposes and store them on different computers. The analogue - several debit plastic cards from which different tasks are performed. You replenish them from one bank account, but if suddenly the data of any card gets to the fraudsters, they will not be able to get to your savings on the main account.

The same is with Metamask: the plugin for Chrome or Firefox is installed, the data is entered, Metamask encrypted them, the new wallet is replenished, and then you just go to the plugin to check the balance or create a transaction (and do not open the basic cryptocurrency wallet and do not enter the password, file key).

### **2. How to install Metamask for Chrome**

Start Chrome, open [https://metamask.io/,](https://metamask.io/) click on Get Chrome Extension.

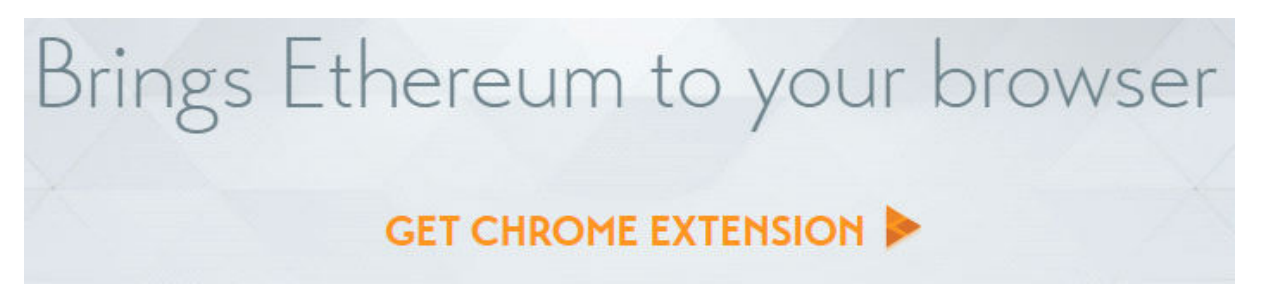

Then press the "Install" button.

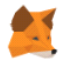

### MetaMask

Offered by: https://metamask.io ★★★★ ★ 1,637 | Productivity | <u>●</u> 1,046,926 users Add to Chrome

You will receive a request for permission to view your data, then choose the button "Install the extension".

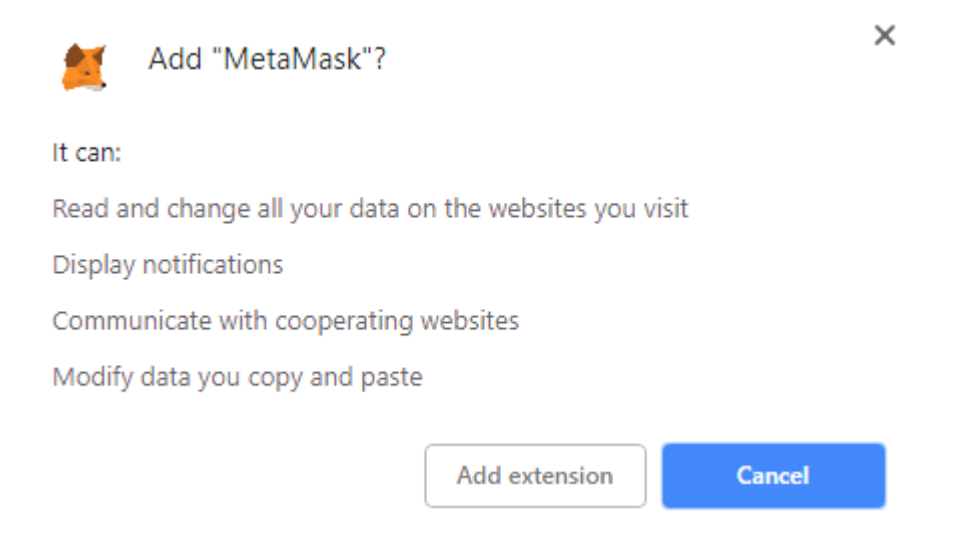

The plugin is installed, now you need to activate it.

You will see a welcoming page.

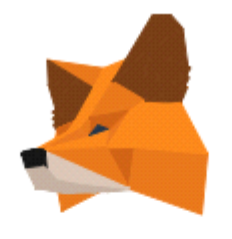

# **Welcome to MataMask**

MetaMask - a secure wallet for Ethereum. We're happy to see you.

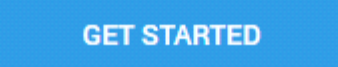

Press the "GET STARTED" button, and you will see the page

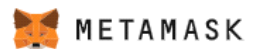

# No, I already have a seed phrase Yes, let's get set up! Import your existing wallet using a 12 word seed phrase This will create a new wallet and seed phrase **CREATE A WALLET IMPORT WALLET**

You can import a wallet by clicking on the "Import Wallet" button.

#### Press the button "Create a wallet"

Create a robust password of 10 characters (small and large letters of the English alphabet, numbers, special characters). Write the password down in a safe place or add to a reliable password manager.

Press the "Create" button

## New to MetaMask?

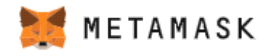

CREATE

< Back

# **Create Password**

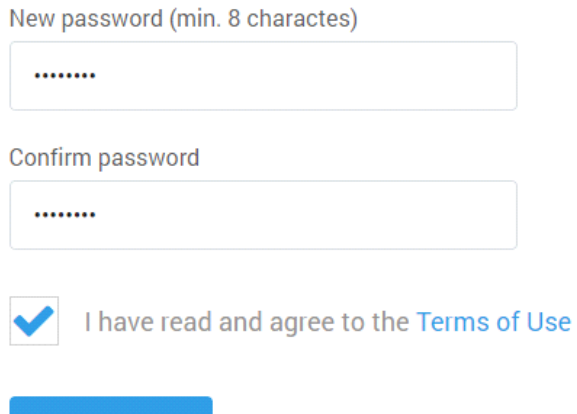

Metamask encrypts all the data and adds it to a special file. Only you have access to it, it does not send it to the network. To decrypt this file, you need to know all 12 words (mnemonic password of phrases) that appear during the installation. Write them down and store them very carefully.

To copy the mnemonic password of phrases, click on **"CLICK HERE TO REVEAL SECRET WORDS"**

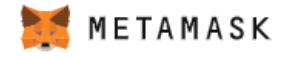

# **Secret Backup Phrase**

Your secret backup phrase makes it easy to back up and restore your account.

WARNING: Never disclose your backup phrase. Anyone with this phrase can take your Ether forever.

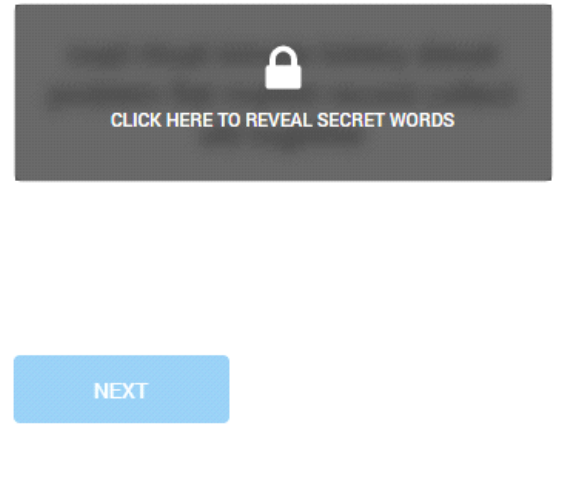

You will see your mnemonic password, it looks like this:

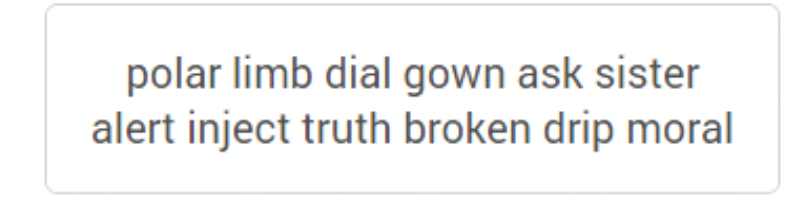

It is different for all users.

Then you need to confirm your phrase in Metamask. To do this, simply click on the word in the order Metamask gave to you, at the end it will look like this:

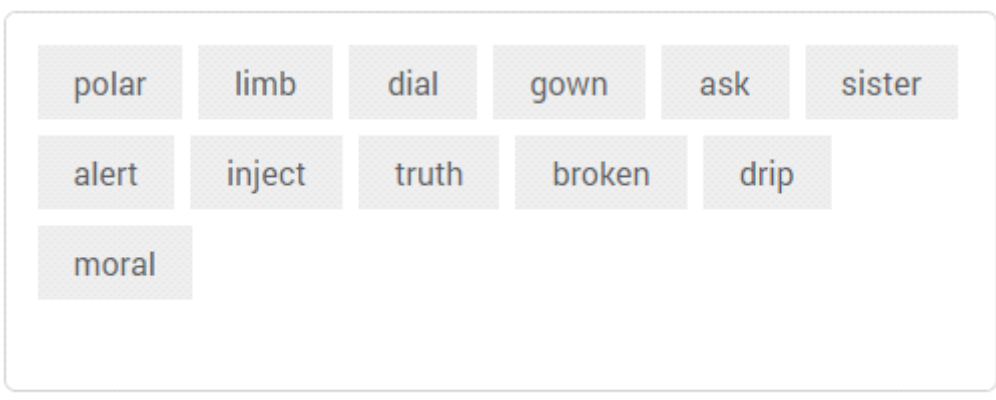

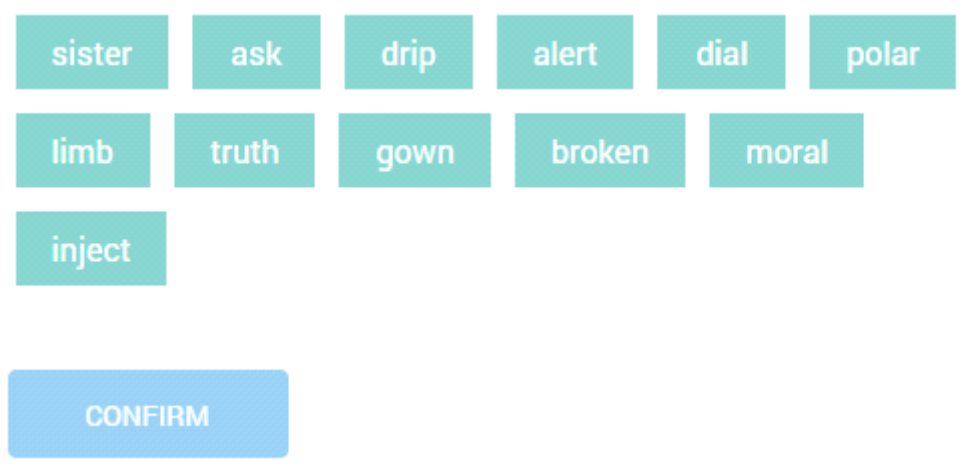

Press the "CONFIRM" button, then you will see one of the congratulations, click the "All done" button.

Congratulations, you have installed and configured Metamask.

### **3. How to use Metamask.**

A fox icon will appear in the top corner of Chrome browser.

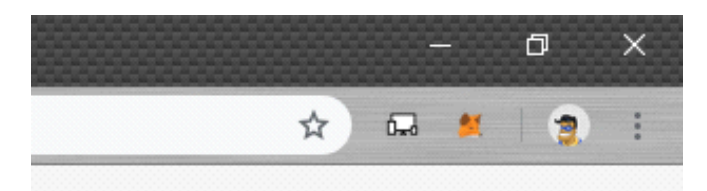

Click on the icon and Metamask will open.

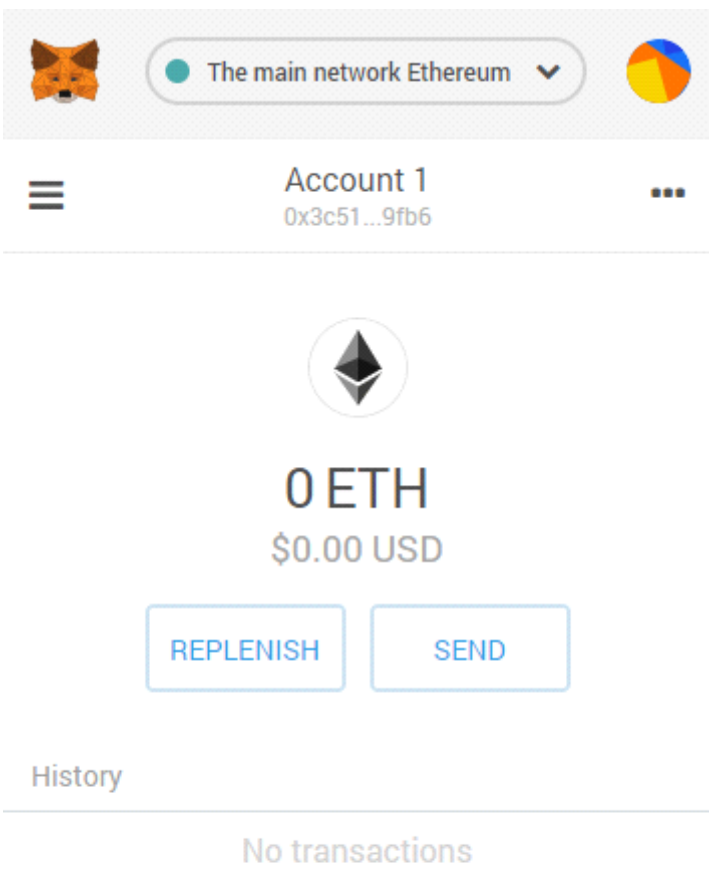

Here we can see the balance of our wallet, REPLENISH and SEND buttons. In order to copy the address of your wallet, just click on Account 1 and it will be copied to the clipboard.

If you click on the circle at the top right, you will see the wallet control menu.

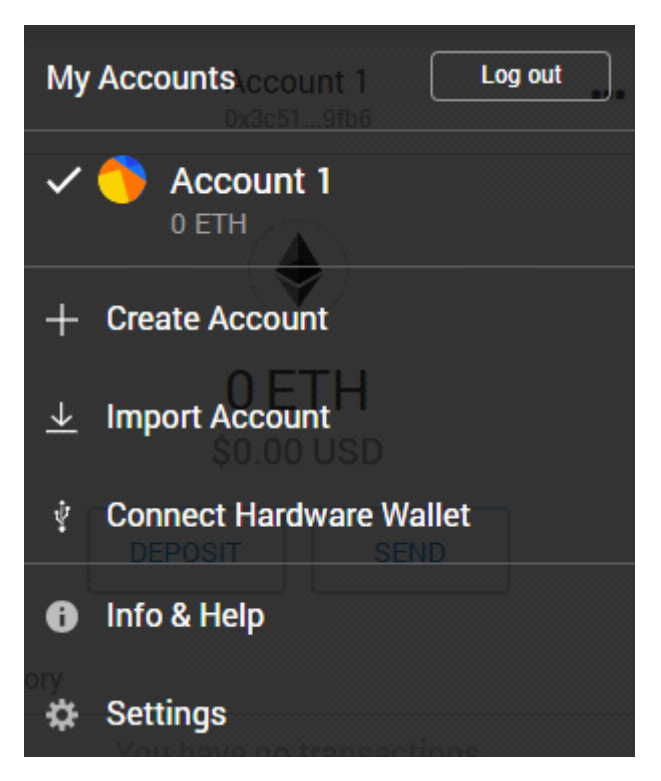

If you have other Ethereum wallets' private keys, you can import them into Metamask.

In order to purchase DSG tokens you need to replenish your wallet.

You can use such sites as:

<https://www.coinbase.com/>

<https://www.coinmama.com/>

<https://www.coinmama.com/>

<https://www.bestchange.ru/>

<https://kuna.io/>

<https://exmo.com.tr/>

For China:

<https://www.queenbit.cc/>

Then you need to go to the site [https://dsgplay.com/ru,](https://dsgplay.com/ru) enter the amount of ether in the field and press the BUY button. For example, if you want to buy tokens for 1 ETH, then you will need to have more than 1 ETH on your balance, since you need to pay a commission for transferring ETH. Always keep some ETH on your balance to pay transaction fees.

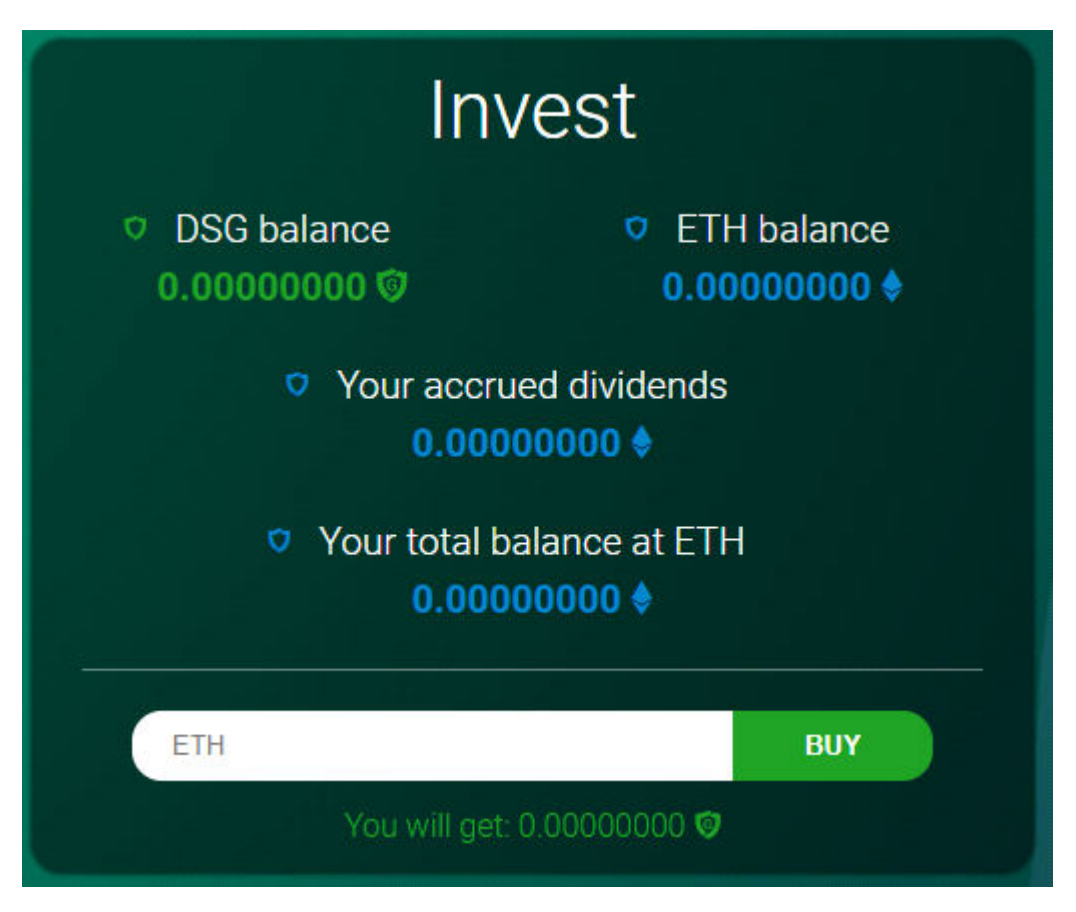

Then you need to confirm the operation in the appearing window. Press the "**CONFIRM**" button

**After that, your DSG tokens will come to your balance within a minute.**